# Application Note

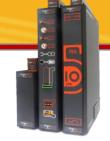

### General Electrochemistry AP-GE03

### Pot. Interactive Cyclic Voltammetry

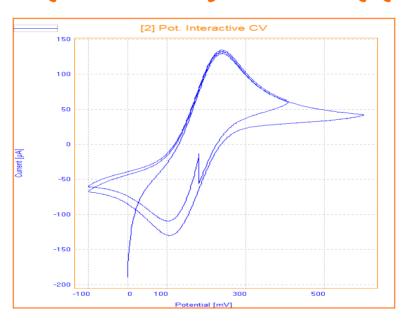

This Application Note describes how the Pot. Interactive CV method works by giving an example with Ferri/Ferrate solution.

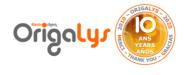

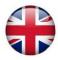

# Application Note

#### Introduction

The Pot. Interactive CV is the perfect tool to record a polarisation curve and particularly to investigate any new electrochemical samples. You can set the potential setpoints versus the OCP or the reference electrode potential. You can modify the potential setpoints during the experiment itself.

The interactive key allows you to hold the potential, reverse the scan direction and modify the Potential 1 and Potential 2 limits and change any parameters of the CV **at any time!** 

While an experiment is running, 4 interactive keys (icons) are available. The example hereafter shows how these interactive keys can be used.

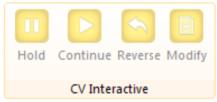

#### **Parameters**

The Parameters of the Pot. Advanced CV are shown in figure 1. With the above default settings, the initial potential is set to 0 mV versus REF electrode, then scan rate is set at 20 mV/s the upper potential 1 (vertex 1) is +600 mV versus REF. The vertex 2 is defined as -100 mV.

What makes this CV special is that during the test by pushing the button on « CV Interactive » box, all these parameters can be modified during the test.

Change the parameters during the measurement.

| Properties                |          |  |
|---------------------------|----------|--|
| Display all Details       | #4 Graph |  |
| ■ Pot. Interactive CV     |          |  |
| Potentials are set versus | REF      |  |
| Initial potential (mV)    | 0        |  |
| Potential 1 (mV)          | 600      |  |
| Potential 2 (mV)          | -100     |  |
| Scan rate (mV/sec.)       | 20       |  |
| Cycle                     | 2        |  |
| Maximum range             | Auto     |  |
| Minimum range             | Auto     |  |
| Analog Filter             | Auto     |  |
| Open circuit at end       | Yes      |  |

Figure 1: The parameters

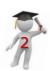

# Application Note

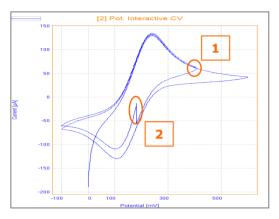

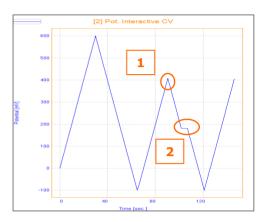

Figure 2: Final results, Potential vs Current and Time vs Potential

While an experiment was running, in potential of 407 mV the scan direction reversed (point 1 in figure 2) and the potential 1 will change by clicking on the **Reverse** button, then the potential was being hold in 104 mV for 10 second by clicking the **Hold** button (point 2 in figure 2).

After, the test continued. From the -100 mV, the scan rate changed to 50 mV/s by clicking the **Modify** button.

**TIP:** It could be interesting to start with a wide range of potentials (for instance, from -10 V to +10 V. Then, by clicking on **Reverse**, you can reduce the scan and get the accurate range fitting your experiment.

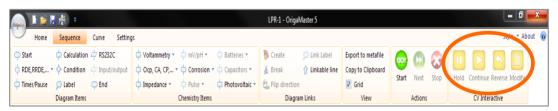

Figure 3: Ribbon on the Sequence section. It contains all the tools to create the sequence of methods

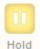

1- To hold the potential

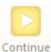

2- To continue the test after changing the parameter

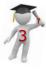

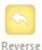

3- To change the scan direction and the vertex potentials

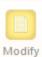

4- To change all the parameters of CV test, such as scan rate or number of cycles.

#### **Instrument and Electrodes**

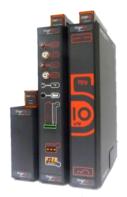

Figure 4: OrigaFlex OGF500

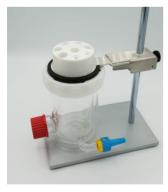

Figure 5: Electrochemical cell

| Electrode setup           |                                                      |
|---------------------------|------------------------------------------------------|
| Reference Electrode (REF) | Calomel<br>Type: OGR003                              |
| Counter Electrode (AUX)   | Platinum wire Ø1mm<br>Type: OGV005                   |
| Working Electrode (WRK)   | Platinum Ø5mm<br>Type: EMEDTPTD5                     |
| Electrolyte               | Ferri/Ferrate solution 5 x 10 <sup>-3</sup> M in KCl |
| Instrument                | OrigaFlex OGF500                                     |
| Software                  | OrigaMaster                                          |

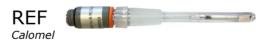

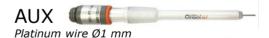

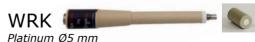

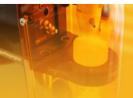

**OrigaLys ElectroChem SAS** 

Les Verchères 2
62A, avenue de l'Europe
69140 RILLIEUX-la-PAPE
FRANCE
2+33 (0)9 54 17 56 03
3+33 (0)9 59 17 56 03

contact@origalys.com